## **Signieren mit bevorzugtem Dienstleister (inkl.: Mehrere digitale Signaturen auf dem Gesuch)**

Sie haben die Benachrichtigung vom ESTI erhalten, dass das Gesuch vollständig ist und definitiv eingereicht werden kann.

**Schritt 1:** Im Webportal, auf der Eingabemaske des entsprechenden Gesuchs finden Sie den Button «Gesuch elektronisch Einreichen»:

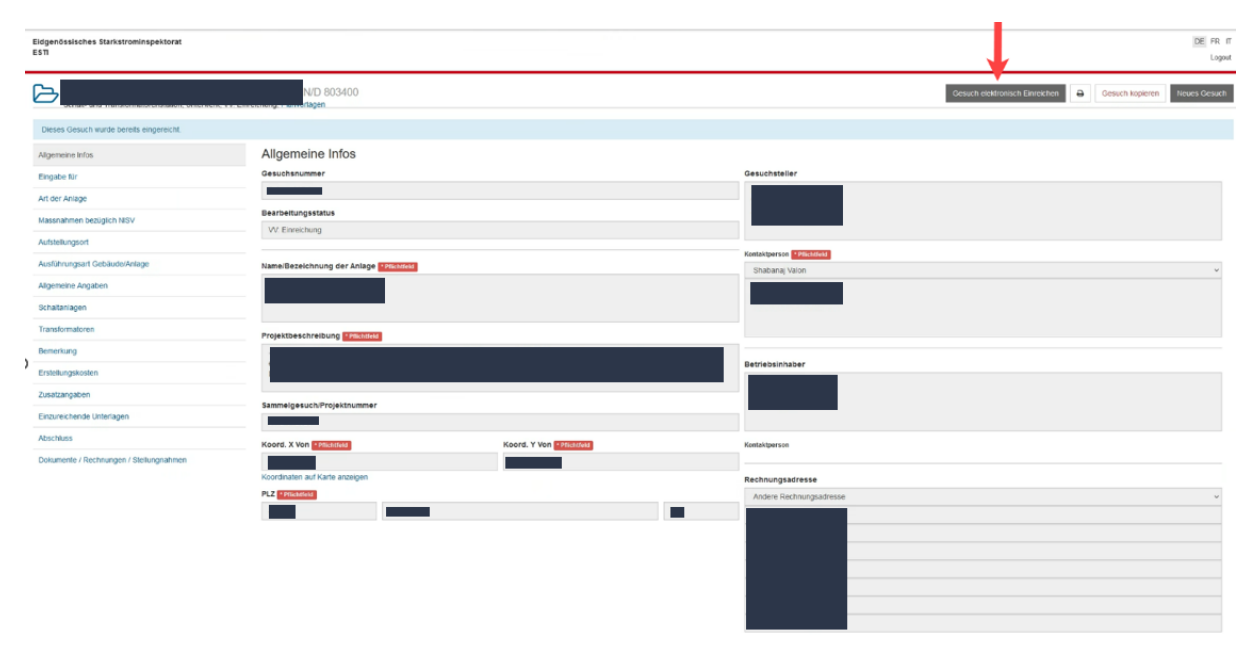

Durch Anklicken stossen Sie den Prozess an.

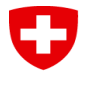

**Schritt 2**: Sie werden auf die Webseite von PrivaSphere weitergeleitet, auf der Sie zwei Optionen finden.

Um mit Ihrem Signatur-Dienstleister zu unterzeichnen (inkl. Möglichkeit, dass mehrere Personen signieren), klicken Sie auf «**PDF herunterladen für signieren mit Drittanbieter**»:

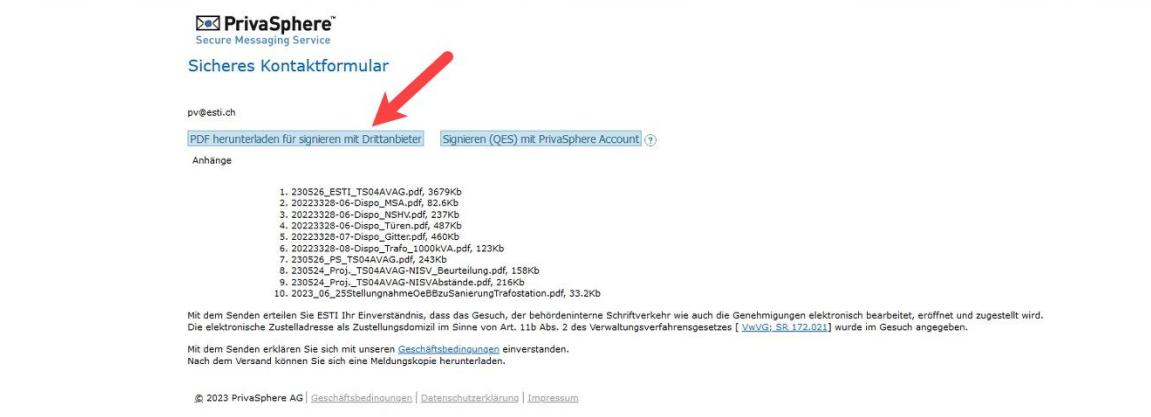

Damit Sie in der Applikation vom ESTI bleiben und mit PrivaSphere signieren können, beachten Sie das Dokument *Signatur mit PrivaSphere.pdf*.

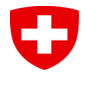

**Schritt 3**: Sie finden nun in Ihrem Download-Verzeichnis ein PDF-Dokument Ihres Gesuchs. Gleichzeitig ändert sich die Ansicht auf der Webseite von PrivaSphere, sodass ein Dokument hochgeladen werden kann:

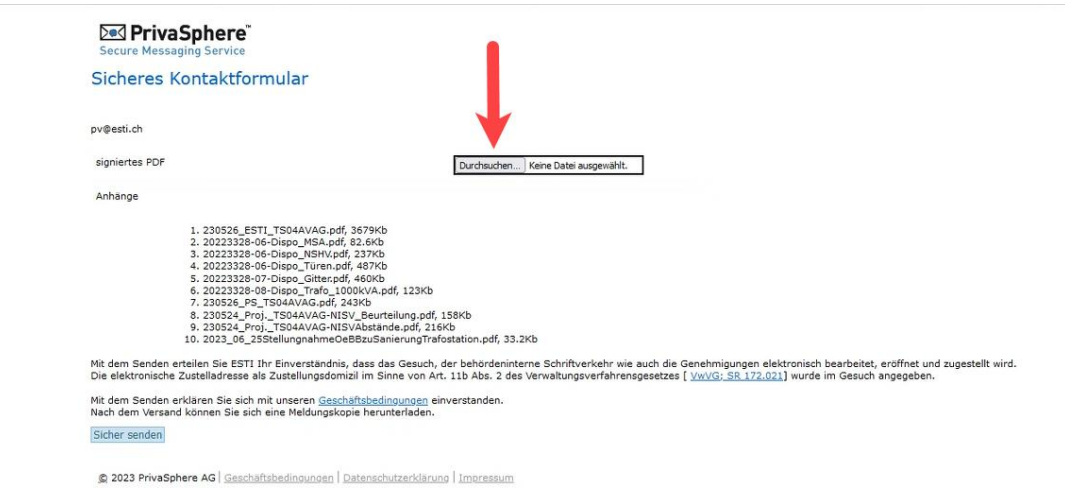

**Schritt 4**: Sie unterzeichnen das heruntergeladene PDF mit mindestens einer QES und laden es mit dem Button auf PrivaSphere hoch.

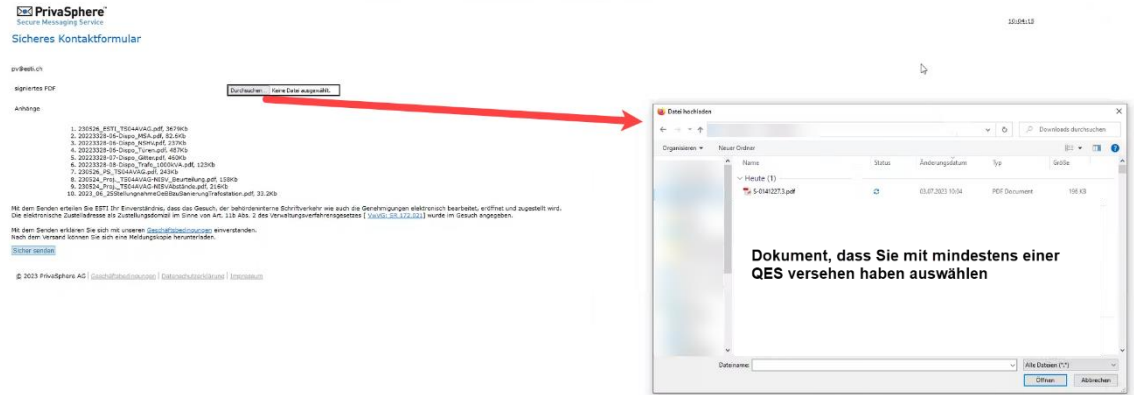

**NB:** Die Session auf PrivaSphere ist nur 15 Minuten lang gültig. Falls Sie für die QES längere Zeit benötigen, oder falls Sie die Seite von PrivaSphere geschlossen haben, müssen Sie die ersten 2 Schritte wiederholen. Klicken Sie wieder auf dem ESTI-Webportal auf «Gesuch elektronisch Einreichen» und dann auf der PrivaSphere Webseite «PDF herunterladen für signieren mit Drittanbieter» wählen. Dadurch steht der Upload aus Schritt 4 wieder zur Verfügung und Sie können Ihr signiertes Dokument hochladen (das PDF-Gesuch wird dabei ein zweites Mal heruntergeladen. Sie können es einfach löschen).

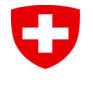

**Schritt 5**: Nach dem Hochladen vom Gesuch mit einer oder mehreren QES können Sie unten den Button «Sicher senden» klicken.

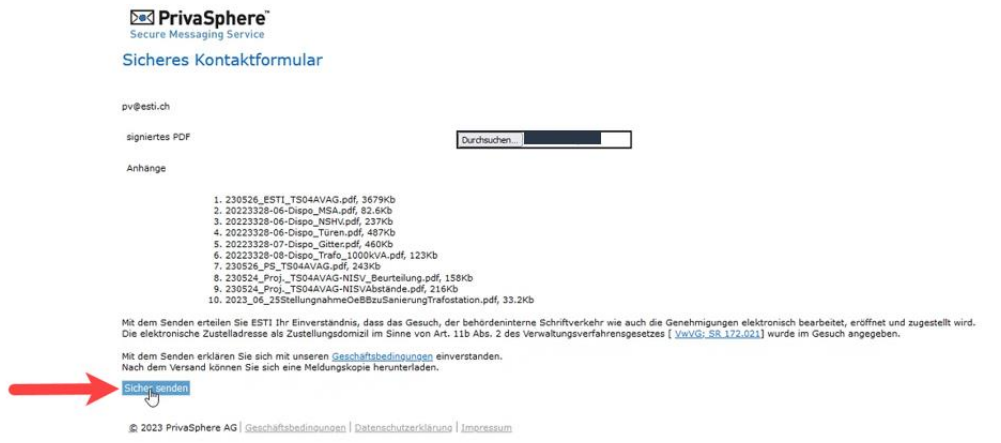

**Schritt 6**: Sie haben das Gesuch elektronisch dem ESTI übermittelt und bekommen von PrivaSphere eine Bestätigungs-E-Mail. Optional können Sie die Bestätigung hier herunterladen. Danach kommen Sie mit dem Button «Weiter» zurück auf Ihr Gesuch im ESTI-Webportal:

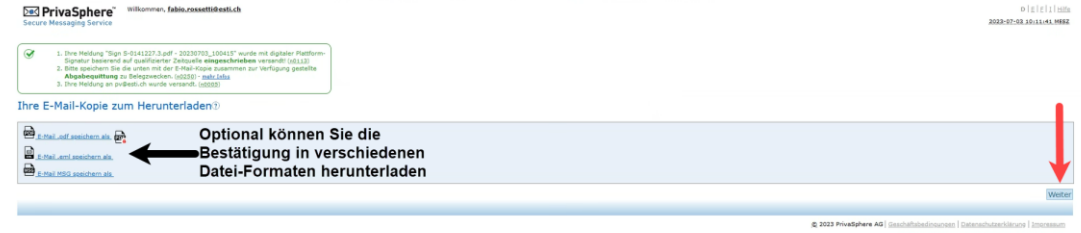

**Sobald Sie wieder auf dem ESTI-Webportal sind, aktualisieren Sie die Seite mit F5.**